この度は、当社製品をご購入いただきまして、誠にありがとうございます。 本製品をご使用になる前に、本説明書をよくお読みください。 尚、内容は予告なく変更される場合があります。

# 4/8/16CH PK シリーズ POE NVR 給電ネットワークビデオレコーダー クイックガイド

# ◆ 警告・注意事項

・本機を正しく安全にご使用いただける様、本書をよくお読みください。

・本書の記載は、内容の改善・改訂・追加等のため、予告なく変更することがあります。

・本機は定格ラベルに表示している電源のタイプにのみ接続することで動作します。ご使用になる前に電源電圧を確認してく ださい。長期間ご使用にならない場合は、コンセントから電源プラグを抜いてください。

・ラジエーター、暖房吹き出し口、ストーブや発熱機器、のような熱源のそばに設置しないようにしてください。

・水気のあるところのそばには設置しないようにしてください。乾いた布で拭いてください。

・本機の換気口は、すべて塞がないようにしてください。機器周辺の換気は十分に行ってください。

・記録状態のときに電源を切断しないようにしてください。電源切りの正しい操作は、最初に記録を停止してから、メニューバー の右の"**shut-down**"ボタンを選択した後、電源を切ってください。

・本機は屋内用の機器です。雨や多湿な状態にさらされる環境には置かないでください。本機内部に固体・液体を問わず異 物が入ってしまった恐れのある場合は、直ちに通電を断ってください。その後、再通電する前に、当該機器のサービス部門に点 検を依頼ください。

・アフターサービス全般については、当該機器のサービス部門にお問合せ下さい。いかなる場合も、技術的支援や承認なしに ご自身で修理しないようにしてください。

・本説明書は、**4/8/16** チャンネルのデジタルビデオレコーダーに適用しています。

工場出荷時のユーザー名 / パスワード

ユーザー名:admin

パスワード :selco01\$

※製品にハードディスクが搭載されている場合、ハードディスクには 1 年間の保証が提供されます。(故意の行為を除く)

# **1** 製品のご紹介

# **1.1** 主な機能

- ⚫ リアルタイムモニタリング機能
- ⚫ 高画質 HDMI、VGA 出力に対応
- 双方向通話に対応
- 3G/4G スマートフォンインターネットモニタリングに対応(iPhone/ iPad/ Android)
- 録画の画像解像度、フレーム数、画質調整に対応
- ⚫ データのバックアップ USB フラッシュドライブまたは USB 外付け DVD バーナー経由。各バックアップファイルは 128M まで
- ⚫ ストレージ Type1:SATA HDD ドライブ 1 台に対応。Type2:SATA ハードディスクドライブ 2 台に対応(HDD のファイル システムは FAT32 フォーマット)、長時間・大容量録画に対応
- 圧縮モード:最新 H.264/H.265 映像圧縮技術を採用し、低圧縮率と優れた画質性能を実現
- マルチ録画モードに対応:手動録画、スケジュール録画、アラーム録画、動体検知録画
- HDD のループ録画に対応
- ⚫ シングルスクリーンおよびマルチスクリーンリプレイに対応
- 録音ファイルロック機能に対応
- 動体検知に対応
- ⚫ イベント前/イベント後録画に対応
- ⚫ チャンネル連動録画に対応
- ⚫ PTZ 機能に対応

マルチ PTZ 伝送プロトコルに対応 128 のクイックプリセットポイントと 8 つのオートクルーズパスが設定可 対応チャンネルのオートクルーズ・トラッキング連動に対応

- ⚫ 権限管理設定に対応
- ⚫ USB マウスコントロールに対応 USB マウスで制御できる操作しやすいヒューマンマシンインターフェース搭載
- タイムサーチとイベントサーチの 2 種類のリプレイファイルサーチモードに対応
- ⚫ ネットワーク機能に対応 マルチ接続モードに対応:STATIC、DHCP、PPPoE DDNS サーバーに対応 イベントメール送信に対応 ネットワーク帯域に合わせてストリーミングが調整可能 ● イベントログの記録・サーチに対応
- ネットワークのリモート操作に対応/リモート録画機能/リモートリプレイ機能/PTZ コントロール/メニューパラメータ設定 IE モニタリング管理/中央制御ソフトウェア管理/電子マップ管理/カメラ色調調整/インスタントスクリーンショット/スナップショット

# **1.2** バックパネルの図説

注意:バックパネルの機器接続端子の位置は実物を基準とします。以下のバックパネルの機器接続端子の位置は、

実際のバックパネルとは若干異なる場合があります。

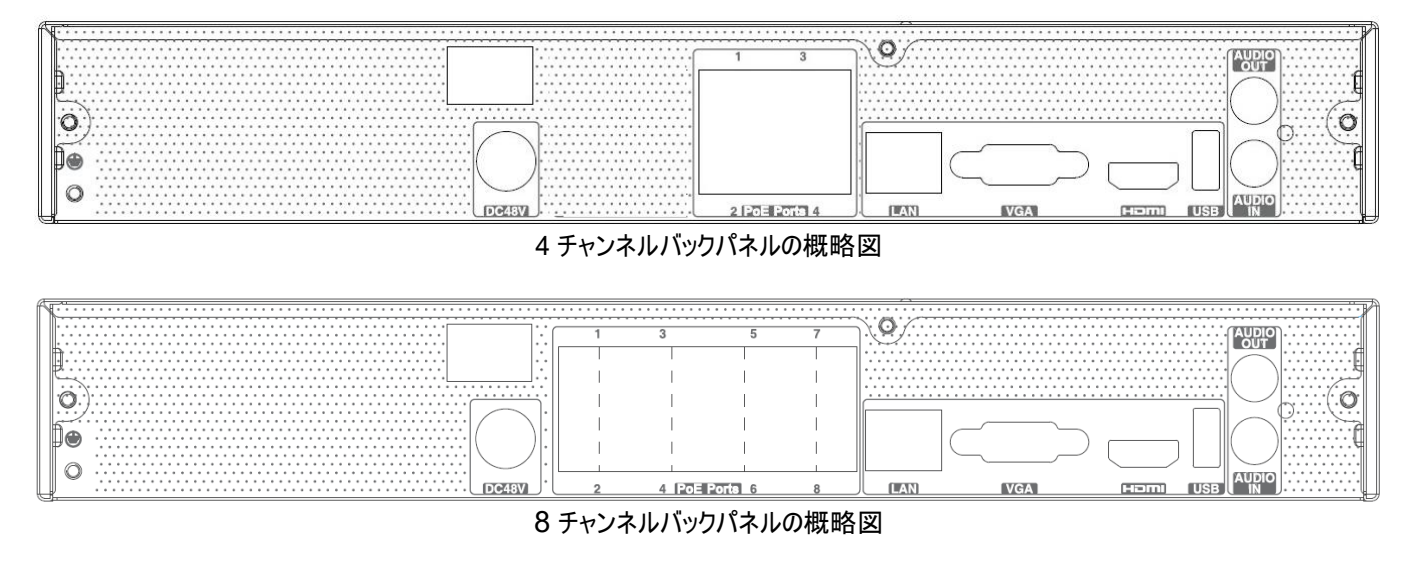

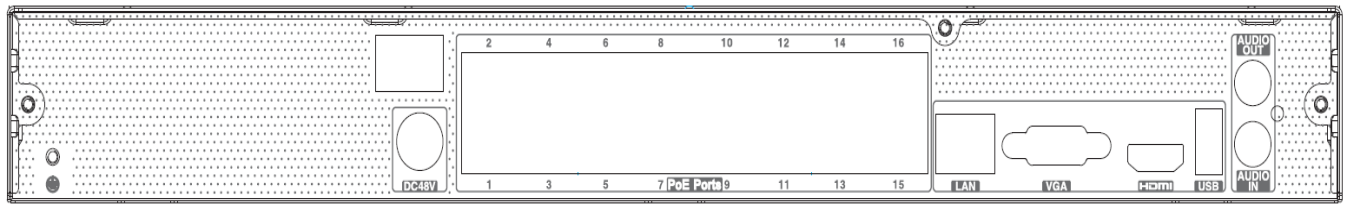

# 16 チャンネルバックパネルの概略図

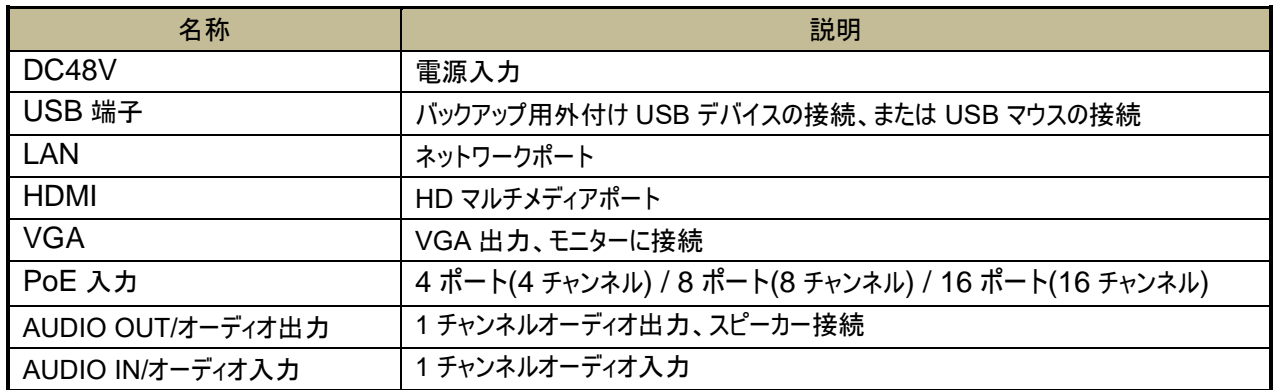

# **1.3** リモートコントロール(オプション)

本シリーズでは、オプションとして、単4電池を使用するリモコンを利用することができます。当該の操作方法は下図の通りです。

複数台の NVR を操作する方法:

NVR デバイス ID のデフォルト値は 0 です。リモコンを使用して 1 台の NVR を制御する場合、リセットする必要はなく、直接操作 することができます。リモコンで複数台の NVR を制御する場合は、下記の操作方法をご参照ください。

ステップ1:リモートコントロールの起動:制御する NVR を選択し、正常に起動させた後、リモコンで制御する NVR に向け、 デジタルキー8 を 2 回連続して押してからデバイス ID(1~65535 の間)を入力し、ENTER を押して確定します。

ステップ2:NVR でデバイス ID を確認できます:システムから基本設定のデバイス ID へ進みます。異なる NVR の デバイス ID を同じ値に設定できますが、操作の利便性を考慮し、デバイス ID を異なる値に設定する事を推奨致します。

ステップ3:リモートコントロールをキャンセルする:リモートコントロールを制御する NVR に向け、デジタルキー8 を 2 回連続して押して からリモートコントロールをキャンセルするデバイス ID を入力し、ENTER を押して確定します。当該操作が完了すると、NVR は リモートコントロールで操作できなくなります。

# $\mathbf{0}$   $\mathbf{0}$   $\mathbf{m}$  $+$ **N**<sub>1</sub>

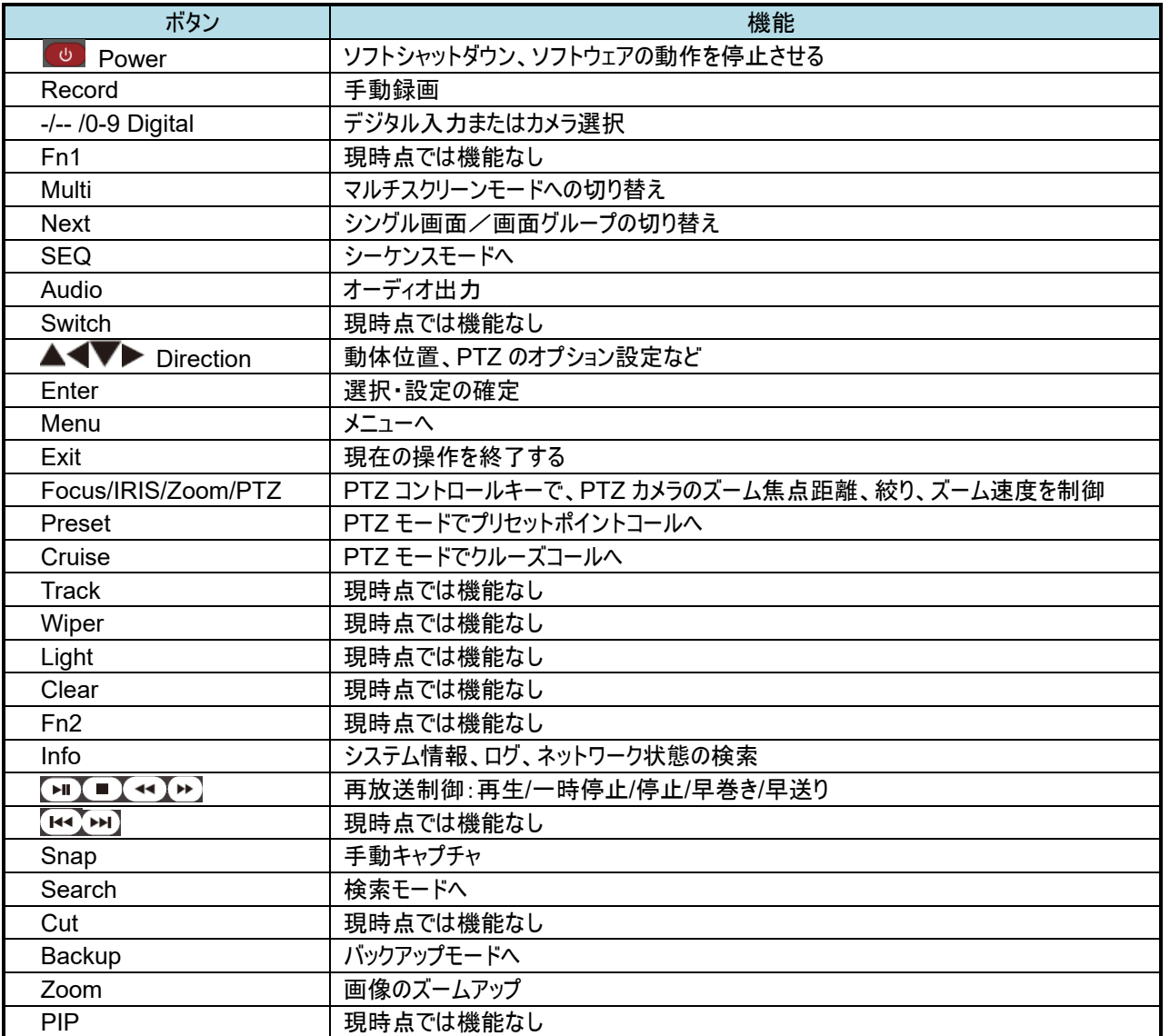

#### リモコン操作一覧

# **1.4** マウス制御

- ◆ マウスの接続:フロントパネルまたはバックパネルにある USB 端子にマウスを接続します。
- ▶ マウスの使用:
	- 1) インスタントビューとリプレイ状態:

任意のチャンネルウィンドウで左クリックを 2 回すると、ウィンドウがシングル画面表示されます。もう一度左クリックを 2 回押すと、シングル画面表示が終了します。フル画面表示モードで下部にマウスを移動させると、 ツールバーが表示されます。ツールバーから一定時間マウスを離すとツールバーが自動的に隠れます。 右にマウスを移動させると右パネルが表示され、右パネルから離れると右パネルが自動的に消えます。

2) 設定状態:

文字や数字を入力するには、マウスをツールバーの文字入力ボックスに移動させ、入力ボックスを左クリックすると、 下図のように、入力キーボードが自動的にポップアップされます。

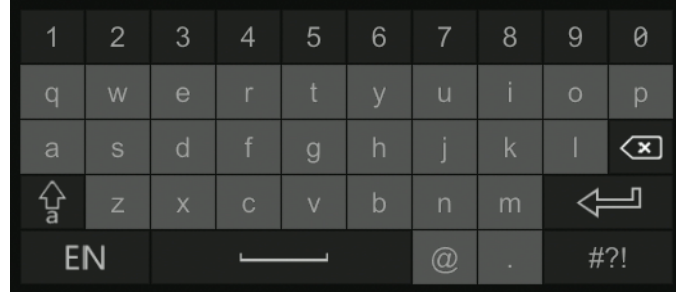

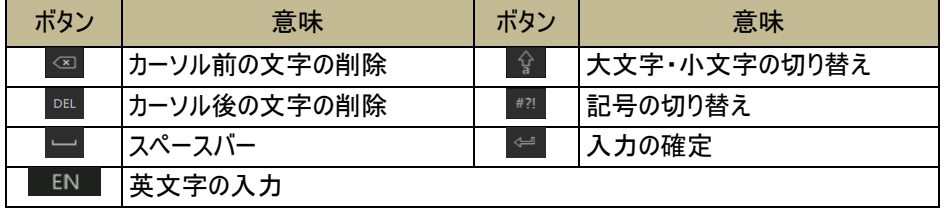

# **2** 基本操作

# **2.1** 起動

# 電源を入れる前に、すべてがしっかりと接続されていることを確認してください!

ステップ1:映像出力端子に VGA または HDMI を接続します。

ステップ2:マウスを接続し、電源を接続します。マウスの電源が入ると、電源インジケータがブルーで点灯します。 ステップ3:起動後、設定ウィザードを行います。(初めて使用する場合は、手動で表示言語を選択します。)

# **2.2** シャットダウン

# シャットダウンするときは、手順に従ってシャットダウンしてください!

リモコンやマウスを使ってシャットダウンすることができます。正しいシャットダウンの手順は以下の通りです。

### リモコンによるシャットダウン

ステップ1:【パワー/電源】ボタンを押すと、電源オフの確認画面がポップアップされます。

ステップ2:【確定】を選択すると、システムが自動的にシャットダウンします。

ステップ3:電源を切ります。

#### マウスによりシャットダウン

ステップ1:メインメニュー左下にあるスタート→【終了】をクリックすると、モニターにシャットダウン確認ウィンドウが ポップアップされ、【終了】を選択して【OK】ボタンをクリックします。

ステップ2:電源を切ります。

# **2.3** ウィザード

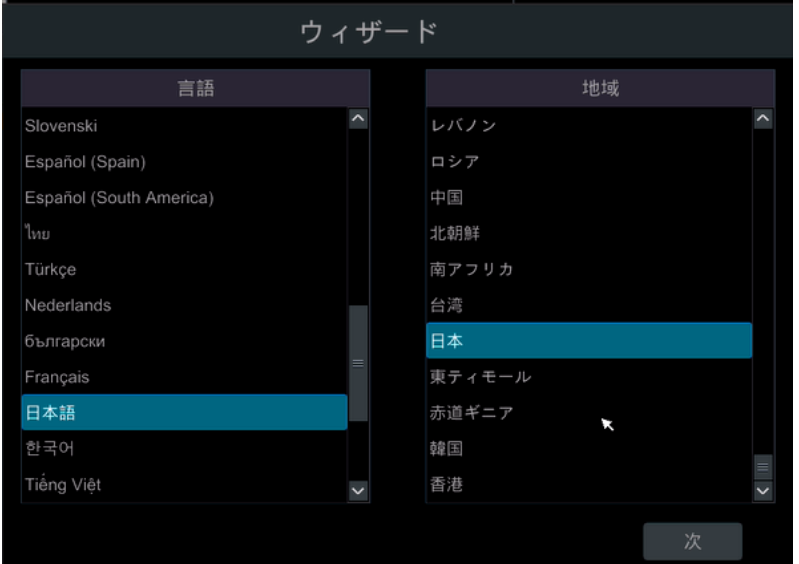

1. 最初にウィザードで設定する必要があります。まず言語と地域を選択してください。【次へ】をクリックして続けます。

2. プライバシーに関する声明を読み、「私は読んで同意しました」をクリックします。 「OK」をクリックして続行します。 プライバシーステートメント 「私たちはあなたのプライバシーを完全に尊重します。そのため、私たちはあなたの個人データ(<br>を収集、使用、開示、保護、保存、および送信する方法を理解できるように、このアプリケー<br>ションプライバシーステートメント(以下「このステートメント」と呼びます)を作成します。<br>この声明をよくお読みください。ご不明な点がございましたら、お気軽にお問い合わせくださ 個人情報とは、電子的またはその他の方法で記録され、独立して、または他の情報と組み合わせて、自然人の個人情報を確認できるあらゆる種類の情報を指します。この声明は、当社がお客様の個人情報を処理する方法を説明していますが、すべてのシナリオを網羅しているわけではありません。この声明で説明、言及、および紹介された製品またはサービスは、すべての人またはすません。この声明で説明、言及、および紹介された製品またはサービスは、すべての人またはす<br>ません。 このステートメントは、次のことを理解するのに役立ちます。 I.お客様の個人情報を収集および使用する方法 Ⅱ。クッキーおよび同様の技術の使用方法 √私は読んで同意しました OK 3. システム時刻の設定:ウィザードを初めて使用する場合、システム時刻を設定する必要があります。 下図のように、タイムゾーンを選択した後、 <mark>①</mark>システム時刻の設定をクリックします。日付形式と時間形式を選択します。

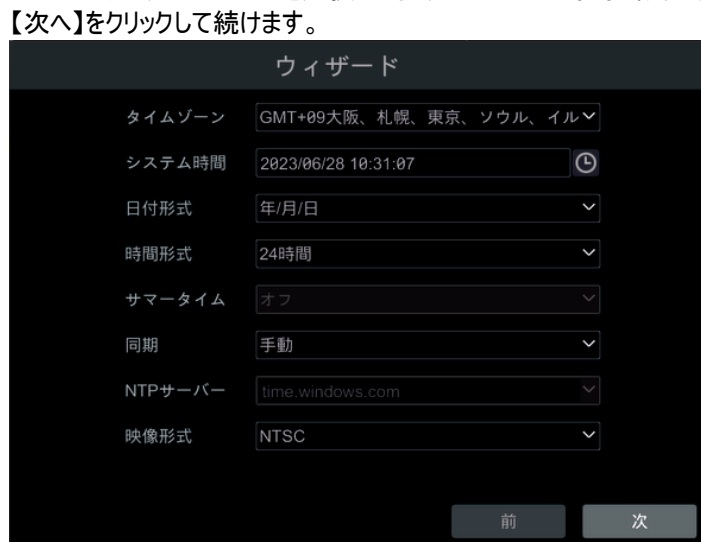

4. システムのログイン:ウィザードを初めて使用する場合、ユーザー名とパスワードを入力する必要があります (デフォルトのユーザー名とパスワードは admin と selco01\$です)。

![](_page_7_Picture_69.jpeg)

初めてではない場合、ログインしているユーザーに対応するパスワードを選択してください。

パターンのロック解除を有効、【有効】をチェックし、【編集】をクリックしてパターンのロック解除を編集します。

![](_page_8_Picture_1.jpeg)

質問と回答を編集することができます。

パスワードを忘れた場合、質問に答えてログインするか、クリックして【パスワードを取得する】をクリックします。

![](_page_8_Picture_4.jpeg)

5. HDD の設定:NVR に搭載されている HDD の番号、容量、シリアル番号、状態を確認する事が出来ます。 【初期化】をクリックすると、HDD がフォーマットされます。【次へ】をクリックして続けます。

![](_page_8_Picture_6.jpeg)

6. 【ウィザード設定】をクリックすると、ログインが始まります。

![](_page_8_Picture_8.jpeg)

7. ネットワークの設定:「IP アドレスを自動的に取得する」と「DNS サーバーアドレスを自動的に取得する」をチェックすると、 IP アドレスと DNS サーバーアドレスを素早く取得できますが、LAN でルーターの DHCP 機能が有効である必要があります、 または IP アドレスを手動で入力します。HTTP ポート、RTSP ポート、サーバーポートを入力します。 【次へ】をクリックして続けます。

![](_page_9_Picture_85.jpeg)

8. カメラの追加:【再読込】をクリックすると、LAN 上の IPC リストが更新されます。

■カメラの追加をクリックし、【全追加】ボタンをクリックすると、検索可能なすべての IPC が一度に追加されます。

追加された IPC の削除をクリックし、【全削除】をクリックすると、追加されたすべての IPC が一度に削除されます。

![](_page_9_Picture_86.jpeg)

検索されたカメラリストで、下図のように、 IPC チャネル情報を編集する、をクリックし新しい IP アドレス、サブネットマスク、 ゲートウェイを入力してから、カメラのユーザー名とパスワードを入力した後、【OK】をクリックします。

![](_page_10_Picture_72.jpeg)

追加された IPC リストで、下図のように、 ● IPC チャネル情報を編集する、をクリックしカメラの新しい IP チャンネル名、IP アドレス を入力し、次にカメラのユーザー名とパスワードを入力して、【OK】をクリックし変更を保存します。【次へ】をクリックして続けます。

![](_page_10_Picture_73.jpeg)

![](_page_10_Picture_74.jpeg)

9. 映像の設定:ユーザーは録画を「自動」または「手動」に選択することができます。 自動モード:下図のように、自動モードのいずれかを選択し、【OK】をクリックして保存し、ガイドは終了となります。

![](_page_11_Picture_0.jpeg)

10. QR コード:QR コードは、スマートフォン/タブレットのアプリで読み取り、簡単に登録することができます。

![](_page_11_Picture_2.jpeg)

11. クラウドのアップグレード:本サービスは、バックエンドサーバーがオンラインの場合にのみ利用可能であり、

現時点では機能していません。(デフォルトの無効化)

#### 【OK】をクリックして保存し、ウィザードを終了します。

![](_page_11_Picture_6.jpeg)

# **2.4** メインメニュー

# **2.4.1** メインメニューのご紹介

メインメニューは以下の通りです。

![](_page_12_Picture_126.jpeg)

# ①のボタンの説明は以下の通りです。

![](_page_12_Picture_127.jpeg)

②のボタンの説明は以下の通りです。

【カメラ】ページを選択すると、カメラリストに追加されたすべての IPC が表示されます。左のウィンドウのいずれかを選択して、 チャンネルリストの IPC を 2 回クリックすると、当該 IPC の画像が左のウィンドウに表示されます。

【ビュー】を選択すると、保存されたすべてのビュースキームがビューリストに表示されます。マルチスクリーンプレビューに対応し、 ビュースキームとして保存することで、いつでもすぐに呼び出すことができます。

右上隅 きクリックし、「シングルチャネルシーケンス」を選択して、グループリストに追加されたすべてのグループが表示されます。 リスト内の 1 つのグループをクリックして、グループに追加されたすべてのカメラが表示されます。左側でカメラウィンドウを 1 つ 選択し、グループリストでグループを 1 つダブルクリックして、選択したウィンドウでカメラの画像を 1 つずつプレビューします。

右上隅 をクリックし、「カスタマイズ表示変更」を選択して、表示モードリストにすべての表示モードが表示されます。 リスト内の 1 つの表示モードをダブルクリックして、プレビュー用の表示モードに切り替えます。

右上隅 をクリックし、「Face Match」を選択して、顔認識機能に移動します。 (この機能は、顔認識機能を備えた モデルでのみ使用できます)。

#### のボタンの説明は以下の通りです。

![](_page_13_Picture_127.jpeg)

# **2.4.2** システム機能パネルのご紹介

メインメニューの設定開始をクリックすると、下図のように、機能のメインパネルが表示されます。

![](_page_14_Picture_2.jpeg)

メインメニューパネルには 7 つの項目があり、各項目の主な機能はリンク形式で表示され、ユーザーは機能に素早くアクセスできます。

# **3** カメラの追加・編集

# **3.1** カメラの追加

IPC を追加する前に、ネットワークアドレスを設定してください。システム機能のメインパネルで、「カメラ」の「カメラの追加」を クリックする、またはプレビューウィンドウの右上にある エボタンをクリックすると、「クイック追加」と「手動追加」の両方に対応した チャンネル追加に進みます。

![](_page_14_Picture_7.jpeg)

# **3.1.1** クイック追加

選択したカメラに多数のカメラを素早く追加することができます。 ♪ をクリックすると、対応する IPC の IP アドレス、ユーザー パスワードなどを設定することができます。【初期パスワード】をクリックすると、各カメラメーカーのデフォルトのユーザー名と パスワードを変更することができます。

※ご注意ください!**IPC** アカウントのパスワードを設定しないと、画像は表示されません。

![](_page_15_Picture_3.jpeg)

# **3.1.2** 手動追加

カメラの IP アドレス、ポート、ユーザー名、パスワードを手動で入力し、プロトコルを選択し、【テスト】をクリックして正しく接続 されているかどうかを確認します。1 台ずつ追加、まとめて追加に対応しています。【追加】をクリックして追加を終了します。 をクリックして、対応する IPC を削除します。【初期パスワード】をクリックすると、各メーカーのカメラのデフォルトの ユーザー名とパスワードが変更されます。

![](_page_15_Picture_6.jpeg)

**3.1.3** レコーダー追加

![](_page_15_Picture_8.jpeg)

自動追加:検索した NVR / DVR を選択し、「追加」をクリックして同じローカルネットワークに NVR を追加します。 手動追加:「手動追加」をクリックし、NVR / DVR の IP アドレスまたはドメイン名、ポート、ユーザー名、パスワードを入力します。 追加したリモートチャンネル番号を確認し、「テスト」をクリックします。 次に、「OK」をクリックして前のモードに戻ります。

![](_page_16_Picture_106.jpeg)

#### ※注意※

ローカル NVR のみが占有されていないチャネルを持っており、同じローカルネットワーク内の他の NVR / DVR の IPC を追加できま す。 また、追加された IPC は、プレビューと記録をサポートします。

# **3.2** カメラの編集

システム機能メインパネルで、「カメラ」の「カメラ編集」をクリックすると、下図のように、チャンネル管理に進みます。

<mark>● をクリックするとデバイスプレビューウィンドウが表示されます。</mark> ♪ をクリックすると対応する IPC を編集し、 <sup>面</sup> をクリックすると 対応する IPC が削除されます。

![](_page_16_Picture_107.jpeg)

# **4** ライブ画面

![](_page_16_Picture_108.jpeg)

# **4.1** プレビュー

システムにログインした後、まず IPC を追加することでプレビューすることができます。IPC を追加すると、以下のようなプレビュー画面 が表示されます。マルチ画面プレビューでは、ウィンドウ画面から別のウィンドウにマウスをドラッグすると、リアルタイムウィンドウの画面が 切り替わります。

画像ウィンドウ上でマウスを左クリックすると、ウィンドウ下部にウィンドウツールバーが表示されます(上図①)。

#### $\blacktriangleright \blacktriangleleft \bullet \lhd \blacktriangleleft \lhd \varnothing \varnothing$ 写 B Ο

画像ウィンドウ上で右クリックすると、右クリックメニューバーが表示されます(手動録画の起動、インスタントリプレイ、音声の起動、 スクリーンショット、PTZ コントロール、ズーム、カメラ情報)。ウィンドウツールバーと右クリックメニューバーの説明は以下の通りです。

![](_page_17_Picture_151.jpeg)

下図のように、シングルチャンネル電子ズームでブルーのボックスを長押ししてドラッグし、ズームエリアを選択します。 ♀ または ® をク リックすると、倍率を調整することができます。下部 IPC チャンネルのドロップダウンリストをクリックして、その他 IPC を選択してズームし ます。【戻る】をクリックすると、ライブプレビューに戻ります。

![](_page_17_Picture_7.jpeg)

# **5** 録画と **HDD** 管理

# **5.1** 録画

録画前に、HDD をフォーマットする必要があります。スタート→設定→録画→モードの設定に進み、録画モード設定で、 「自動モード」で手動録画時間を設定し、【適用】をクリックして設定を保存します。

![](_page_18_Picture_220.jpeg)

録画モード 2 種類:手動録画と自動録画。

![](_page_18_Picture_221.jpeg)

#### 自動録画モード

【動体検知録画】:動体アラーム時に、動体アラーム録画を行います。

【センサー録画】:センサーアラーム時に、センサーアラーム録画を行います。

【動体検知録画**+**センサー録画】:動体やセンサーのアラーム時に、動体またはアラーム録画を行います。

【常時(**7x24**)録画**+**動体検知録画】:動体アラーム時に通常録画を行います。動体アラーム時に動体アラーム録画を行います。

【常時(**7x24**)録画**+**センサー録画】:センサーアラーム時に通常録画を行います。センサーアラーム時にセンサーアラーム録画を行い ます。

【常時(**7x24**)録画**+**動体検知録画**+**センサー録画】:動体/センサーアラーム時に通常録画を行います。動体アラームまたはセンサ ーアラーム時に、動体アラームまたはセンサーアラーム録画を行います。6 種類のモードのいずれかを選択し、ポップアップウィンドウで 各チャンネルのエンコード、録画解像度、フレーム数、ビットレート、音声を変更し、【OK】をクリックして設定を保存します。 【常時(**7x24**)録画**+**動体検知録画**+**センサー録画**+**スマート検知録画】:動体/センサーまたはインテリジェント検知アラームが 発生していない場合は、通常録画を行います。動体/センサーまたはスマート検知アラームが発生している場合は、動体/センサ ーまたはスマート検知アラーム録画を行います。

![](_page_18_Picture_222.jpeg)

【ビデオエンコーディング】:選択の IP デバイスに関連するチャンネルコーディングフォーマットを設定します。アクセス IP デバイスが H.265 対応の場合、コーディングは H.265 と H.264 を選択することができます。アクセス IP デバイスが H.265 非対応の場合、コーディング は H.264 のみを表示します。

【**GOP**】:画面グループです。画面グループの数は、ユーザーがカスタマイズできます。1GOP は、1 組の連続した画面です。

【解像度】:解像度が高いほど、画像は鮮明になります。

【フレーム数】:フレーム数が多いほど、画像は滑らかになり、必要なストレージ容量も増えます。

【コードのタイプ】:固定ビットレート(CBR)と可変ビットレート(VBR)があります。CBR とは、チャネルソースの変化にかかわらず、圧 縮ストリームのサイズが基本的に一定であることを意味します。これにより、限られたビットレートで最高の画質を得ることができ、同時 に HDD の占有容量を正確に推測することができます。VBR とは、チャンネルソースに応じて調整された圧縮ビットレートサイズです。 コードレートは、HDD のスペースを最大限に節約するために、激しく動いていないオブジェクトは下方に、激しく動くオブジェクトは上方 に調整することができます。

【画質】:コードレートタイプが可変コードレートの場合は、画質を選択する必要があります。選択肢は、最高・やや高い・中・ やや低い・最低、です。画質とビットレートは比例せず、画質が良いほどビットレートを高くする必要があります。 【コードレートの上限】:激しく動く画像を圧縮する場合は、最大ビットレートである 32Kbps~10240Kbps を選択する必要がありま す。

#### 手動録画モード

手動モードを選択すると、システムは手動録画モードに切り替わります。このモードで録画を行う前に、コーディングパラメータと 録画スケジュールを手動で設定する必要があります。

#### **5.1.1** 手動録画

方法1:インスタントプレビューに進み、画面下のツールバーの コ 手動録画の開始をクリックします。

方法2:プレビューウィンドウの右クリックメニューバーの「手動録画の起動」をクリック、またはウィンドウ下のツールバーの ● ボタン をクリックして手動録画を開始します。

#### **5.1.2** 定時録画

定時録画:設定した時間に合わせて録画が行われます。各チャンネルのタイムレコーディングスケジュールを設定する 必要があります。

#### **5.2 HDD** 管理

スタート→設定→HDD→HDD 管理をクリックすると、HDD 管理に進み、DVR の HDD 数や読み書き状態を確認することが できます。【初期化】ボタンをクリックすると、HDD がフォーマットされます。

![](_page_19_Picture_190.jpeg)

#### ※注意※

1. 新しい HDD をフォーマットして、正常に使用することができます。

2. 新しい DVR に他で使用していた HDD を使用する場合、元のデバイスが新しいデバイスと同じモデルであれば、HDD を正常に 使用するためには、元のデバイスの設定を新しいデバイスにインポートするか、HDD をフォーマットする必要があります。元のデバイス が新しいデバイスと異なるモデルであれば、HDD をフォーマットする必要があります。

# **6** バックアップとリプレイ

#### **6.1** 即時再生

プレビューチャンネルの左クリックウィンドウをクリックすると、ツールバーが表示され、ツール上の ▶ をクリックすると、チャンネル録画を 再生します。プレビューウィンドウの右クリックメニューバーで即時再生を選択し、リプレイ時間帯を選択またはカスタマイズすると、 チャンネル録画も即時再生されます。

# **6.2** リプレイのご紹介

プレビュー下部にあるツールバーの◎ポタンをクリックするか、リプレイの開始をクリックすると(リアルタイムプレビュー下部にある ツールバー上の をクリックしてデフォルテ再生時間帯を設定できます)リプレイに進みます。

![](_page_20_Picture_126.jpeg)

追加されたプレビューチャンネルは、リプレイで自動的に再生されます。

リプレイチャンネルのウィンドウで■■チャンネルの追加をクリックし、ポップアップウィンドウでチャンネルをチェック選択し

【追加】をクリックすることで、リプレイチャンネルを手動で追加できます。

最大で 16 チャンネルの同時リプレイに対応します。下部にあるツールバー(上図の①)をご紹介します。

![](_page_20_Picture_127.jpeg)

![](_page_21_Picture_154.jpeg)

# エリア②の紹介は以下の通りです。

![](_page_21_Picture_155.jpeg)

リプレイウィンドウを左クリックすると、ウィンドウ下部にツールバーが表示されます(上図③)。

# IOQRES

リプレイウィンドウを右クリックすると、右クリックメニューバーが表示されます。

ウィンドウのツールバーにある右クリックメニューバーの紹介は以下の通りです。

![](_page_21_Picture_156.jpeg)

エリア④の紹介は以下の通りです。

■をクリックして日付を設定し、 ⊙をクリックして時間を設定すると、リプレイチャンネルは設定された時間に基づきリプレイします。選 択した録画タイプに基づき再生:下部のツールバーの■をクリックして、すべての再生チャンネルをクリアし、録画タイプをクリック選択し ます( <mark>人</mark>は手動録画タイプを、 <mark>は</mark>はアラーム録画タイプを、 <mark>名</mark>は動体検知録画タイプを、 Cはスケジュール録画タイプを、 Cはスマ ート検知録画タイプを、 <mark>域</mark>は POS 録画タイプを示します)。最後にリプレイウィンドウの セをクリックしてリプレイチャンネルを追加して 再生します。録画時間リストにはクリック選択した録画タイプの録画データのみが表示されます。

録画タイムバー(エリア⑤)を以下のように紹介します。

マウスを録画タイムバーに移動させると、タイムバー右下に <sup>©</sup> ☆ ◎ が表示されます。 ◎ をクリックすると、タイムルーラー比率 が拡大し、 マクリックするとタイムルーラー比率が縮小し、 のをクリックするとタイムルーラー比率が 24 時間制に戻ります。タイ ムルーラーの上 ▲ をクリックすると上に未表示時間が表示され、タイムルーラーの下 ▼ をクリックすると下に未表示時間が表示 されます。タイムルーラーを上下にドラッグするか、マウスをタイムバーエリアにスライドさせると、上下に未表示時間が表示されます。 タイムバーの下のスライダーバーをドラッグすると、未表示のリプレイチャンネルを確認することができます。録画タイムバー上では、色 で各録画タイプが区分されます:グリーンは手動録画、レッドはアラーム録画、イエローは動体検知録画、ブルーはスケジュール録 画を示します。録画タイムバーのどこかをクリックすると、リプレイチャネルがその位置の時点からリプレイします。録画タイムバーエリア をドラッグして、 ②をクリックまたは当該エリアを右クリックすると、バックアップウィンドウがポップアップされます。バックアップウィンドウで、 バックアップデバイス、バックアップチャンネル、バックアップフォーマットを選択し、【バックアップ】をクリックすると、録画がバックアップされ ます。

# **6.3** 映像の検索とリプレイ

#### **6.3.1** タイムスライス別リプレイ検索

① スタート検索とバックアップをクリックすると、録画スライス検索に進みます。「並び替え」で時間またはチャンネルを選択しま す。タイムスライス方式で表示する時、リスト数が 64 を超えると、サムネイル表示または直接リストでチャンネル名が表示されま す。 リスト数が 196 を超えると、タイムスライス再生ができなくなり、チャンネルごとの表示のみとなります。

![](_page_22_Figure_7.jpeg)

- ② 時間別またはチャンネル別の表示を選択した場合、チャンネルを選択し、【開く】をクリックします。
- ③ 画像ウィンドウをクリックすると(画像ウィンドウは、その時間帯に録画データがあることを意味します)、下図のように、当該画像ウ ィンドウの記録データが、左側にある小さなリプレイウィンドウで再生されます。タイムバー上の録画バーエリアをドラッグしてチャン ネルの録画セグメントを選択した後、【バックアップ】ボタンをクリックし、ポップアップウィンドウでバックアップデバイス、バックアップチャ ンネル、バックアップフォーマットを選択し、【バックアップ】をクリックしてバックアップを開始します。
- ④ 【再生】をクリックするとリプレイに進みます。【閉じる】ボタンをクリックすると、このリプレイ検索を閉じます。

![](_page_23_Figure_0.jpeg)

# タイムスライスモードの選択:

方法1:タイムバーの右下にある「月」、「日」などのボタンをクリックすると、録画データをさまざまなタイムスライスモードで表示すること ができます。「日」モードでの表示時、タイムバー左の■●をクリックすると、前日の録画データが表示され、右の■をクリックすると翌 日の録画データが表示されます。タイムバー下部の「画面」オプションで「分」を選択すると「分」モードに切り替わります(「分」モードで は、タイムバーをクリックすると 60 のウィンドウの表示時間が切り替わります)。「時」を選択すると、「時」モードに切り替わります。

方法2:左上の「チャンネルのサムネイル」後の > でタイムスライスモードの選択をクリックします。 方法3:タイムスライスリプレイの任意の場所を右クリックすると、レイヤーごとに戻ることができます。

#### **6.3.2** 時間帯別リプレイ検索

- ① スタート→検索とバックアップ→時間別をクリックすると、録画時間別検索に進みます。
- ② 下図のように、下部の任意のウィンドウの エボタンをクリックすると、リプレイチャンネルが追加され、最大で 16 のリプレイチャンネ ルが追加されます。リプレイチャンネルの「変更」をクリックするとチャンネルが切り替わり、「クリア」をクリックすると当該リプレイチャン ネルが削除されます。
- ③ リプレイチャンネルが追加されたウィンドウをクリックすると、当該チャンネルウィンドウの録画の左側にある小さなリプレイウィンドウで リプレイされます。左上で日付を選択し、タイムバー下部で録画イベントのタイプをチェック選択し、タイムバーの設定時間をクリッ ク、またはタイムバー右下の 特定の時間帯の設定をクリックすると、チャンネルウィンドウは設定の時間と録画イベントのタイプ に基づきリプレイします。
- ④ タイムバー上の録画バーエリアをドラッグして、チャンネルの録画セグメントを選択し、【バックアップ】ボタンをクリックすると、録画の バックアップが行われます。

![](_page_23_Picture_117.jpeg)

⑤ 【再生】をクリックすると、再生に進みます。

#### **6.3.3** イベント別リプレイ検索 ➀ スタート検索とバックアップイベント別をクリックすると、下図のようにイベント別検索に進みます。 時間 2023/07/01 00:00:00  $\odot$ 电手動 ● スマート検知 2 勤体検知 **\$2.7858 2823/87/2523-50-50**  $\sigma$ カメラ名 湖隅 Q 图 > 门全 2023/07/12 15:47:52-2023/07/12 15:48: **MONTON** 2023/07/12 16:34:26~2023/07/12 16:34:45 198  $2ME$  $\sum_{i=1}^{n}$ 勤休检知 2023/07/12 16:36:17~2023/07/12 16:36:31  $291$  $2ME$ П  $\geq$ (87/12 16:43:28~2023 .<br>167) 2MB A  $C-A210-V$ # ckiner 2023/07/12 16:44:04~2023/07/12 16:44:22 1893  $2MB$ п Þ  $2MB$ 07/12 16:44:49~2023/07/12 16:45:09 16秒 O 07/12 17:08:41~2023/0 21秒  $2MB$ 30O змв 823/87/13 89:83:29~2823/8 35O 3ME  $IPC$ 23/07/13 09:08:33~2023/0 89-88-53 -<br>20秒  $2MB$ IPO 19秒  $2MB$ 823/87/13 09:10:59~2023/6 13 09:11:18 |8秒 13 IPO 影体検知 2023/07/13 09:15:04-2023/07/13 09:15:23 198  $2MB$ -<br>18秒 023/07/13 09:17:21-2023/ 99:17:39 07/13 00-18 03-200 88-18-10 16B 2ME 勤体検知 2023/07/13 09:19:36~2023/07/13 09:19:54 1899  $2MB$  $\mathbf{r}$ POS プリ再生 5 B) 現ページ: 1/2,全59 **QRR** POS 遅延再生 10秒

- ② インターフェースの上部にある録画イベントタイプをクリック選択し、左側にある開始時間と終了時間を設定し、チャンネルをクリッ ク選択します。
- 3 △ 検索 をクリックすると、検索された録画データ一覧に表示されます。リストの ▶ をクリックすると、記録されたデータが小さなウ ィンドウでリプレイされます。
- ④ 録画データを選択して【バックアップ】ボタンをクリックすると、録画がバックアップされます。
- ⑤ 録画データを選択して【再生】をクリックすると、再生に進みます。

# **6.3.4** タブ別リプレイ検索(**Tag management**)

タブでリプレイするには、まずタブを追加する必要があります。スタートリプレイをクリックしてリプレイに進み、マークするチャンネルのリプ レイ時間帯で、チャンネルウィンドウ下部のツールバーの シリタブの追加をクリックします タブを追加した後、スタート→検索とバックアップ→タブ管理のインデックスをクリックすると、下図のように、タブ管理に進みます。

● をクリックすると当該タブからリプレイが開始されます。 ● タブ名の編集をクリックし、 <sup>面</sup> タブの削除をクリックします。

![](_page_24_Picture_246.jpeg)

# **6.4** バックアップ

録画データや写真はネットワークバックアップに対応しています。USB バックアップキャリアのファイルシステムは FAT32 形式でないと 正しくバックアップできません。

# **6.4.1** 時間別バックアップ

① スタート検索とバックアップをクリックすると、下図のように、時間別バックアップに進みます。

![](_page_25_Picture_4.jpeg)

- ② 画面の下側の 上をクリックすると、チャンネルの追加ダイアログボックスがポップアップされます。ダイアログボックスで、チャンネルをク リック選択して【追加】をクリックします。チャンネルを追加した後、チャンネル右上の「変更」をクリックするとチャンネルが切り替わり、 「クリア」をクリックするとチャンネルが削除されます。
- ③ 画面左上で日付を選択し、タイムバーでバックアップ時間帯をドラッグするか、タイムバーの下の ⊙ をクリックして特定のバックアッ プ開始時刻と終了時刻を設定します。
- ④ 【バックアップ】をクリックします。ポップアップの録画バックアップウィンドウで、バックアップの「デバイス名」を選択します。バックアップウ ィンドウの左下で、バックアップ形式を選択します(プライベート形式のバックアップでは、RPAS プレーヤーが自動的に USB デバ イスにバックアップされ、プライベート形式の録画データは RPAS プレーヤーでのみ再生可能です)。ウィンドウリストでバックアップ パスを選択し、【バックアップ】をクリックしてバックアップを開始します。

![](_page_25_Picture_99.jpeg)

# **6.4.2** イベント別バックアップ

① スタート検索とバックアップイベント別をクリックすると、下図のように、バックアップに進みます。

② 画面左上の 0 をクリックし、開始時間と終了時間を設定し、録画イベントタイプとチャンネルをクリック選択し、

● Q 検索 | をクリックすると、右側のリストにチャンネルの録画データが表示されます。 ● をクリックすると小さな

ウィンドウで録画がリプレイされ、 ▲ をクリックするとバックアップされます。複数の録画を同時にクリック選択することができ、

# 【バックアップ】をクリックするとバックアップされます。

![](_page_26_Picture_246.jpeg)

# 添付文書**\_**製品仕様

![](_page_26_Picture_247.jpeg)

# 添付文書**\_**互換性デバイス

# 1. 推奨される USB ブランド

![](_page_27_Picture_209.jpeg)

# 2. 推奨される外付け DVD

![](_page_27_Picture_210.jpeg)

# 3. 推奨されるハードドライブブランド

![](_page_27_Picture_211.jpeg)

\*6TB 以上のハードウェアは 12V 3A 以上のバッテリーが必要です。そうでない場合、HDD が取り込めない恐れがあります。